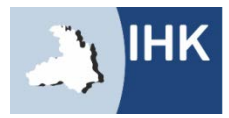

Industrie- und Handelskammer Heilbronn-Franken

ELEKTRONISCHE ABSCHLUSSPRÜFUNG - ELEKTROBERUFE

# WIE FINDE ICH DAS INTERNETPORTAL? Direktlink:

## www.heilbronn.ihk.de/apros

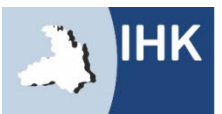

Industrie- und Handelskammer Heilbronn-Franken

### ZUGANGSDATEN

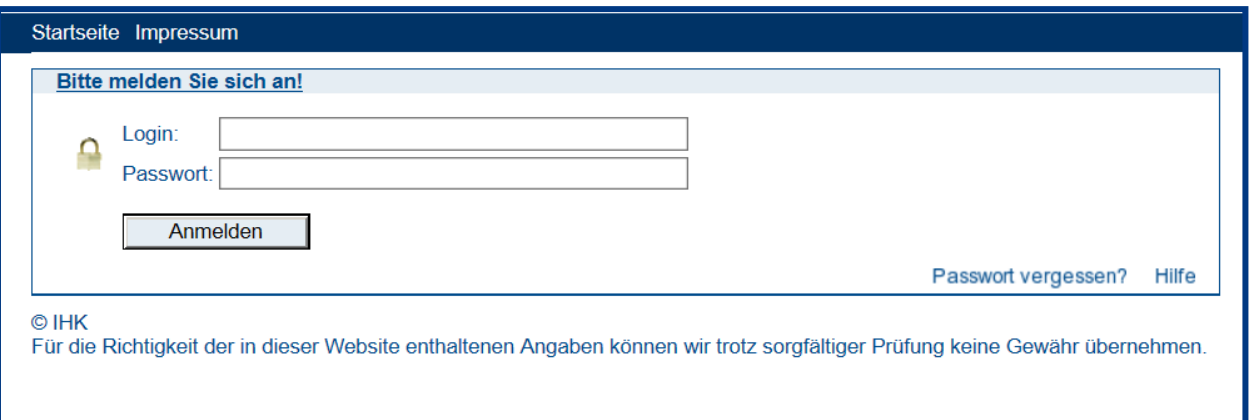

Bitte geben Sie hier Ihre Zugangsdaten ein.

- Login: Beginnend mit 136 und die Ihnen mitgeteilte Zahlenkombination
- Passwort: Setzt sich bei der Erstanmeldung aus abwechselnd einem kleinen **BuchstabenZahlBuchstabenZahl**… zusammen! Beispiel: **a1b2c3d4**

**Sie erhalten rechtzeitig vor dem Prüfungszeitraum per Post Ihren Login und Ihr Passwort.**

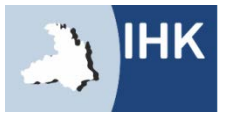

### KONTAKTDATEN

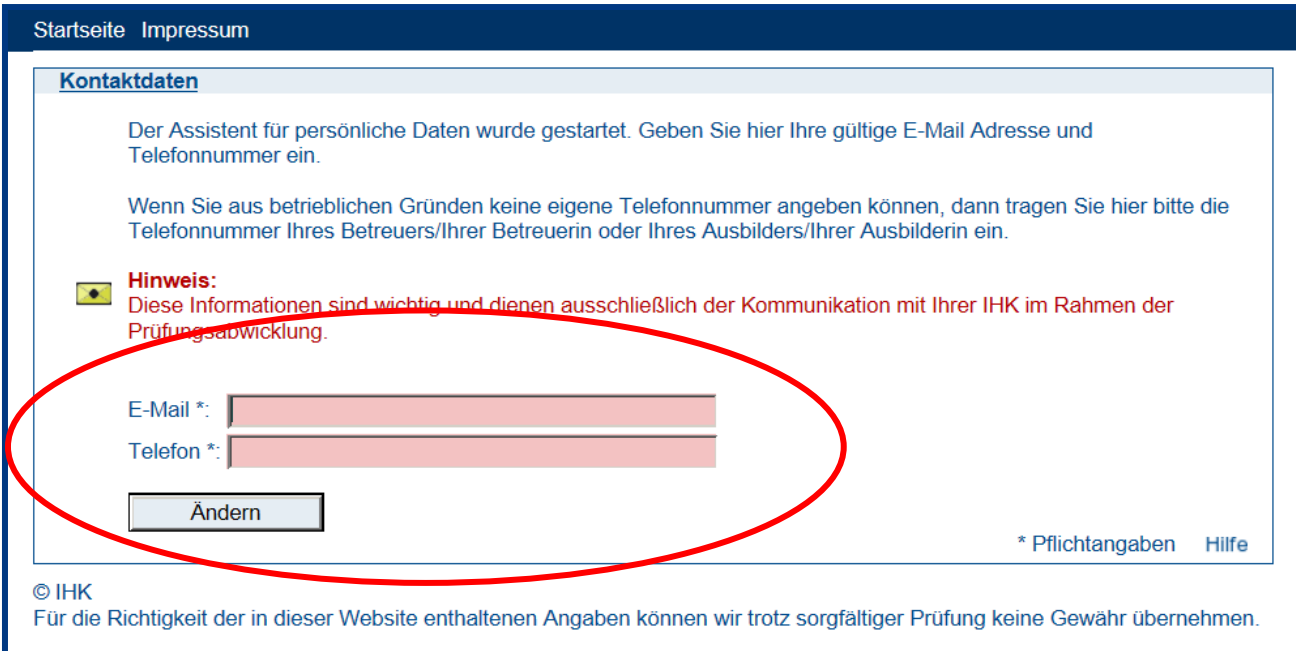

Die Kontaktdaten sind besonders wichtig. Sie werden benötigt um Sie und Ihren Projektbetreuer über die Genehmigung und die Abgabefristen zu informieren.

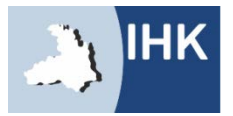

### KONTAKTDATEN

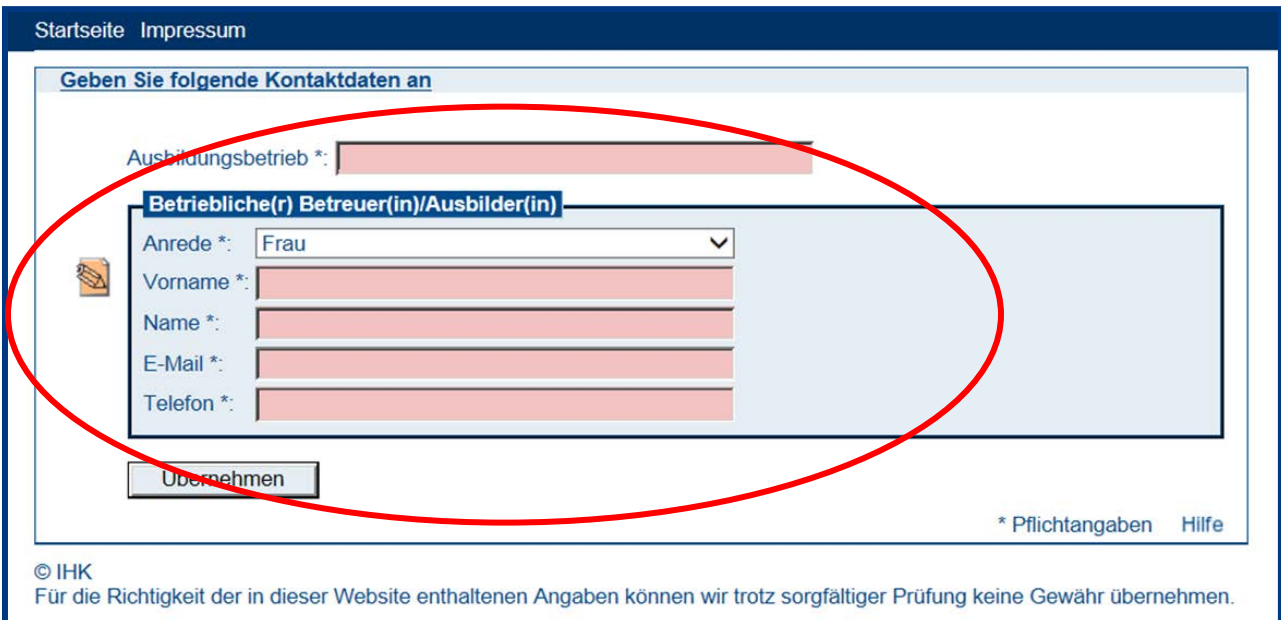

Bitte geben Sie hier Ihre Kontaktdaten ein. Falls sich in der Zwischenzeit Ihr Projektbetreuer, Ihre E-Mail-Adresse oder Ihre Telefonnummer ändern sollte, können Sie diese Angaben jederzeit abändern.

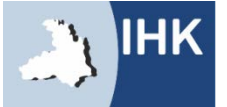

### **REPORT**

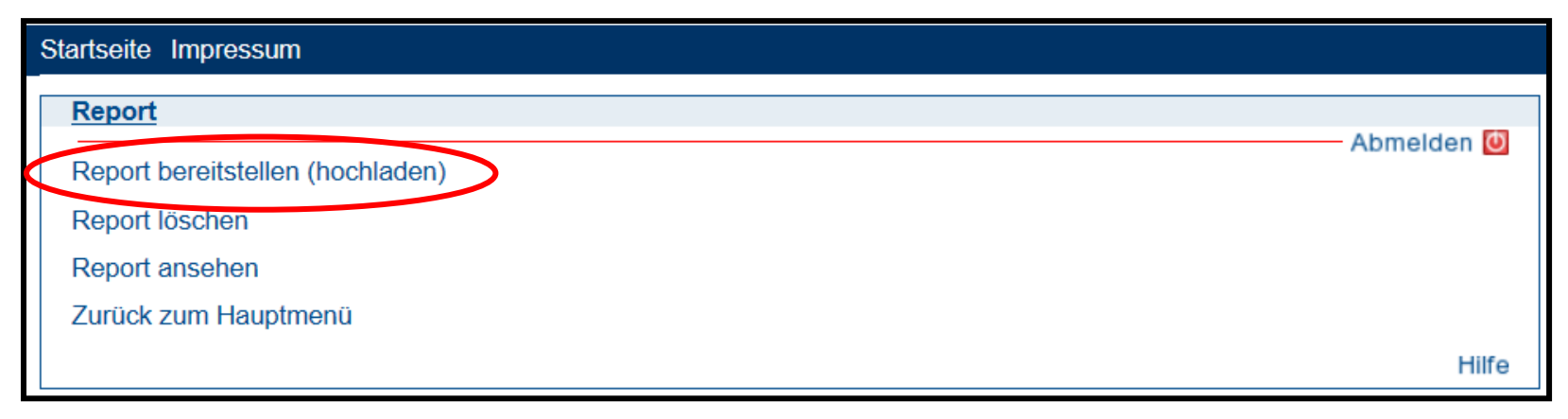

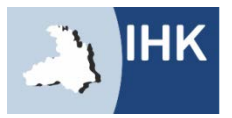

### BETRIEBLICHE AUFGABEN

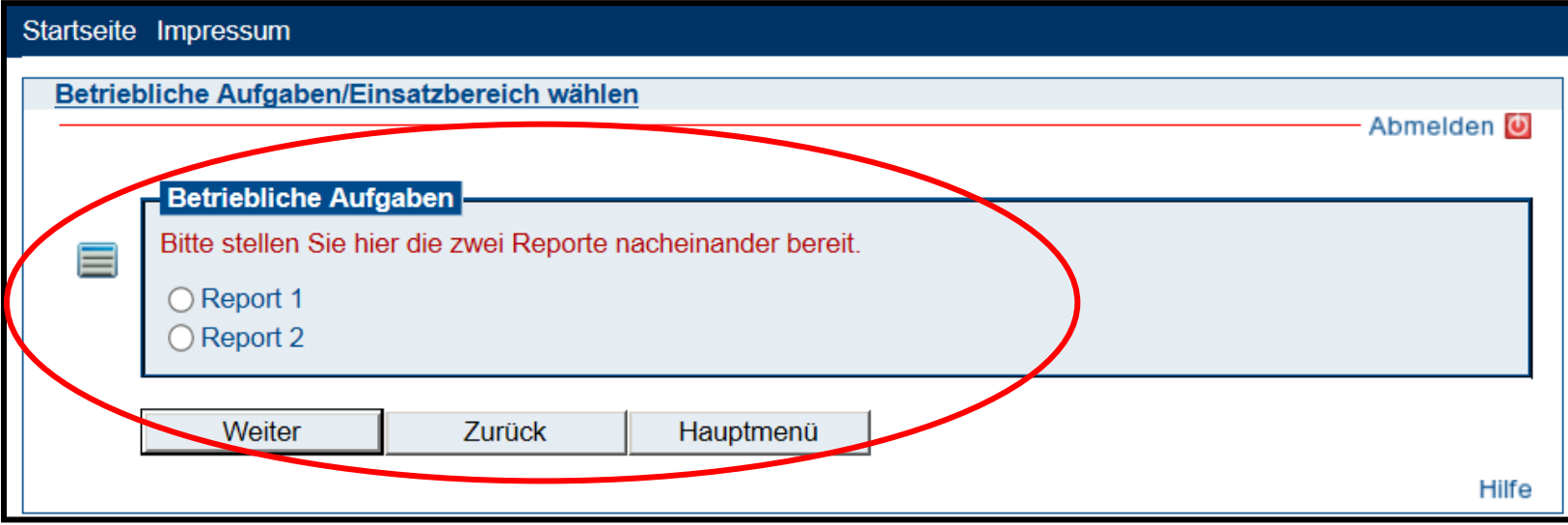

Bitte stellen Sie hier Ihre durchgeführten und dokumentierten betrieblichen Aufgaben aus Ihrem Einsatzbereich ein.

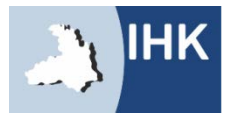

### ZUSTIMMUNG

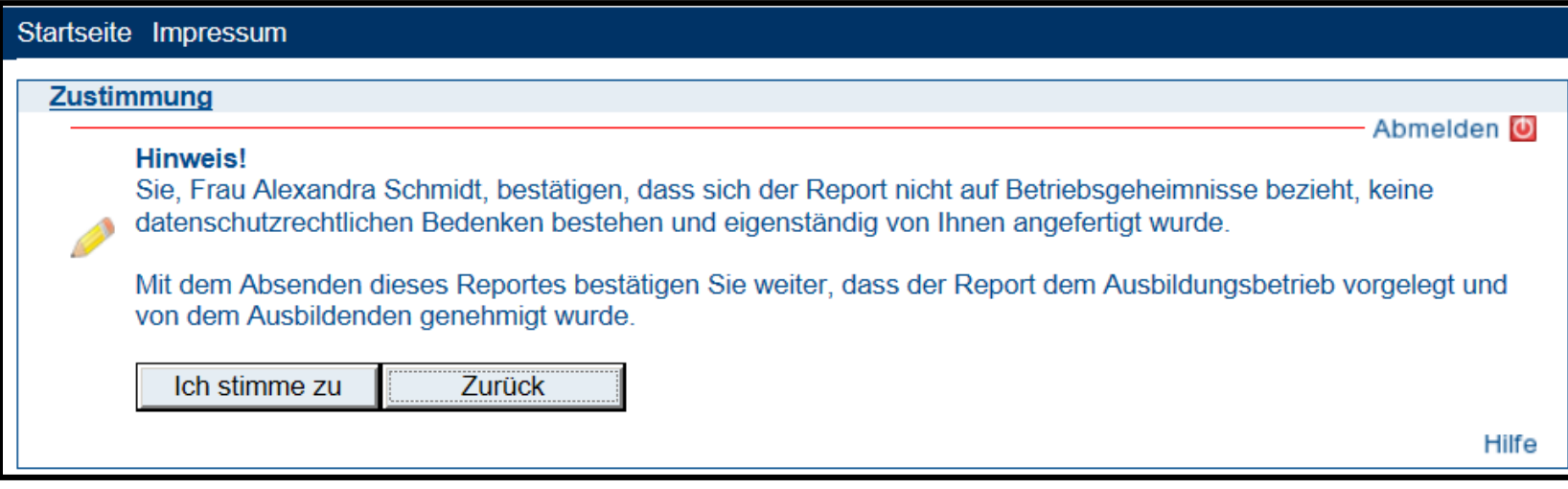

Bitte sprechen Sie vorab Ihre Dokumentationen mit Ihrem Projektbetreuer ab. Beachten Sie, dass Sie nur Dateien hochladen, die in Verbindung mit Ihrer Dokumentation stehen, die keine Betriebsgeheimnisse beinhalten oder den Datenschutz verletzen.

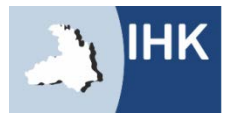

### DOKUMENTATION BEREITSTELLEN

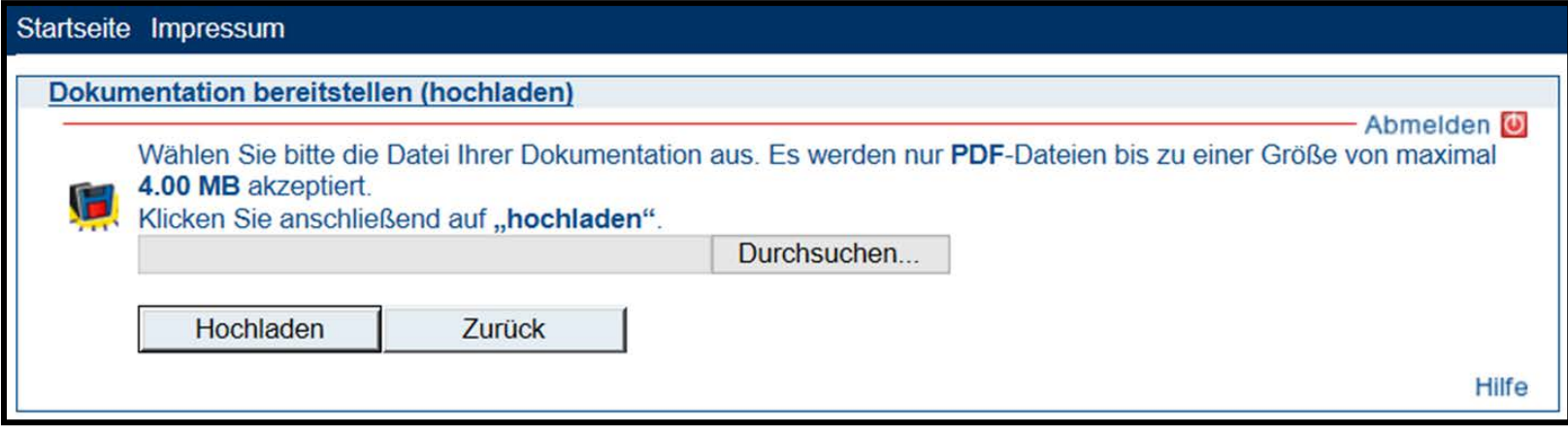

Die Dokumentationen sollen eine Beschreibung der Aufgabenstellung, der Vorgehensweise bei der Ausführung sowie eine Bewertung des Ergebnisses beinhalten; jede Dokumentation soll drei Seiten nicht überschreiten; betriebsübliche Unterlagen sind beizufügen.

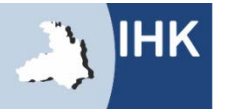

### DOKUMENTATION ÜBERNOMMEN

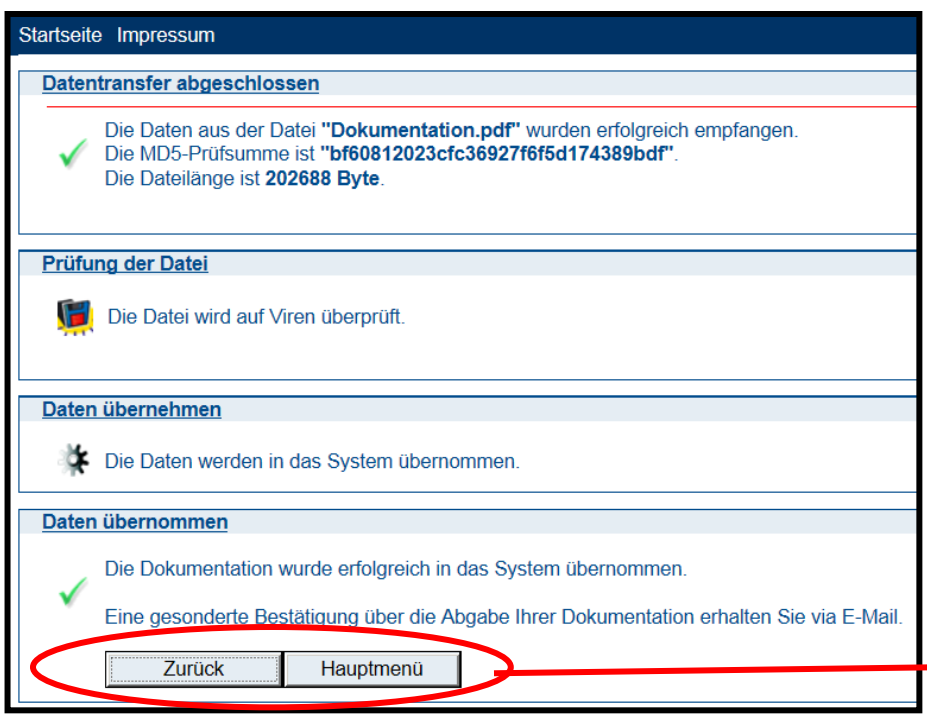

Das Portal informiert Sie und Ihren Projektbetreuer nun über die Abgabe Ihrer Dokumentation und schickt Ihnen diese automatisch in einer Bestätigungs-E-Mail als Anhang mit.

Die Dokumentation kann beliebig oft bis zum Enddatum abgeändert werden. Die letzte Version wird hierbei automatisch vom System gespeichert.

Mit der Meldung, unter dem Punkt "Daten übernommen", ist Ihre Dokumentation automatisch im System gespeichert.

Hier gelangen Sie nun entweder einen Schritt zurück oder ins Hauptmenü.

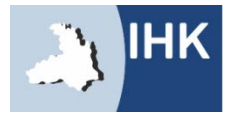